#### **i-フィルター® for マルチデバイス インストール手順**

# **Android**

- **1** 右記のQRコードより https://www.daj.jp/cs/r/md/ にアクセス **2** 「Android端末でご利用のお客様はこちらから」をタップ
- **3** 「ダウンロードはこちら」をタップしインストールを実施※
- **4** 画面に沿ってユーザー登録を実施

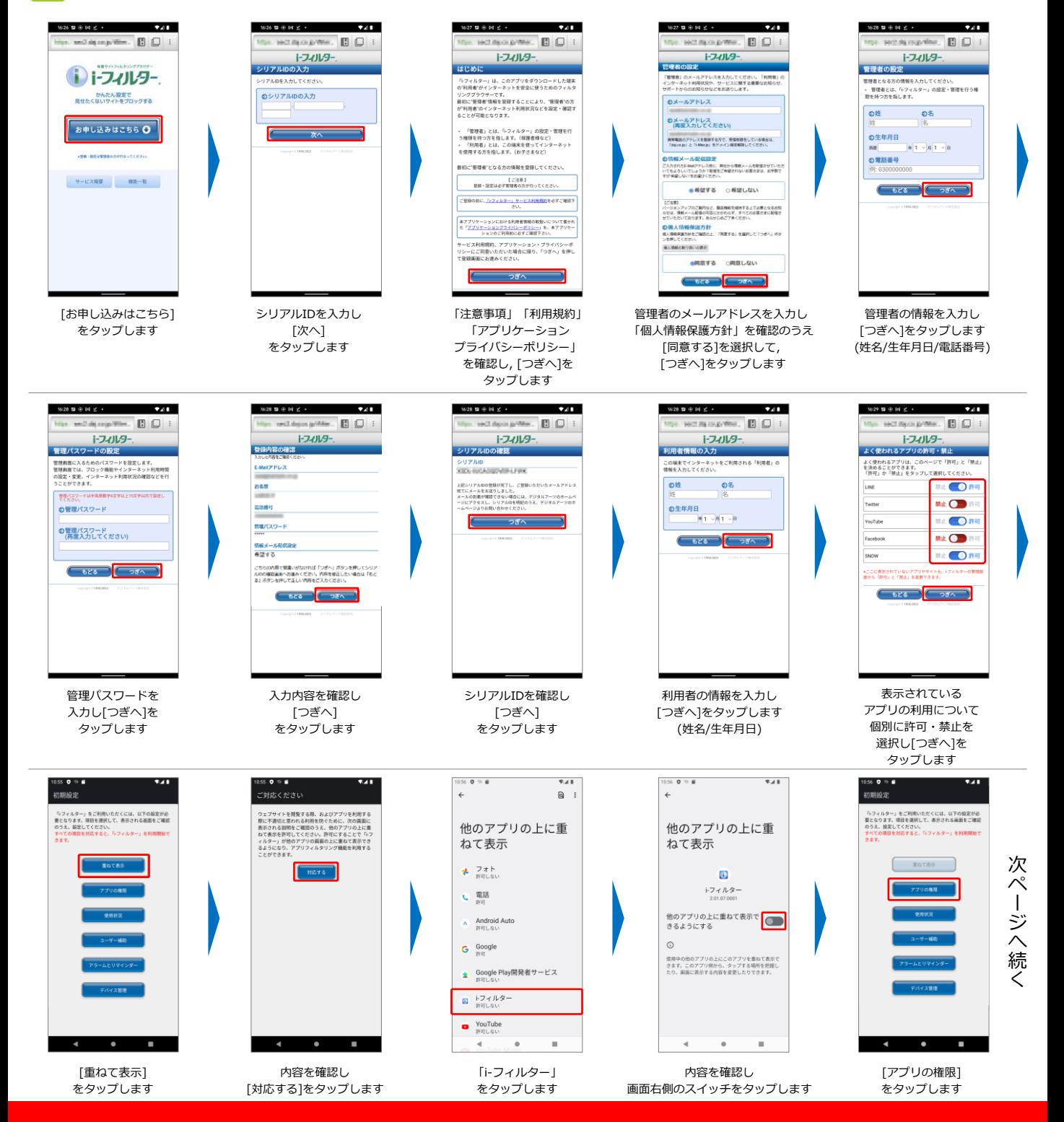

**「i-フィルター」のログインには, 設定いただいたメールアドレスとパスワードが必要となります. お子さまによる設定変更を防止するため, お子さまへのログイン情報の開示はおやめください.** DD-12055-001

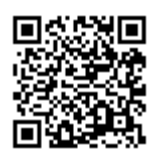

※インストールの際には 提供元不明のアプリの設定を 有効にする必要がございます

### **i-フィルター® for マルチデバイス インストール手順**

# **Android**

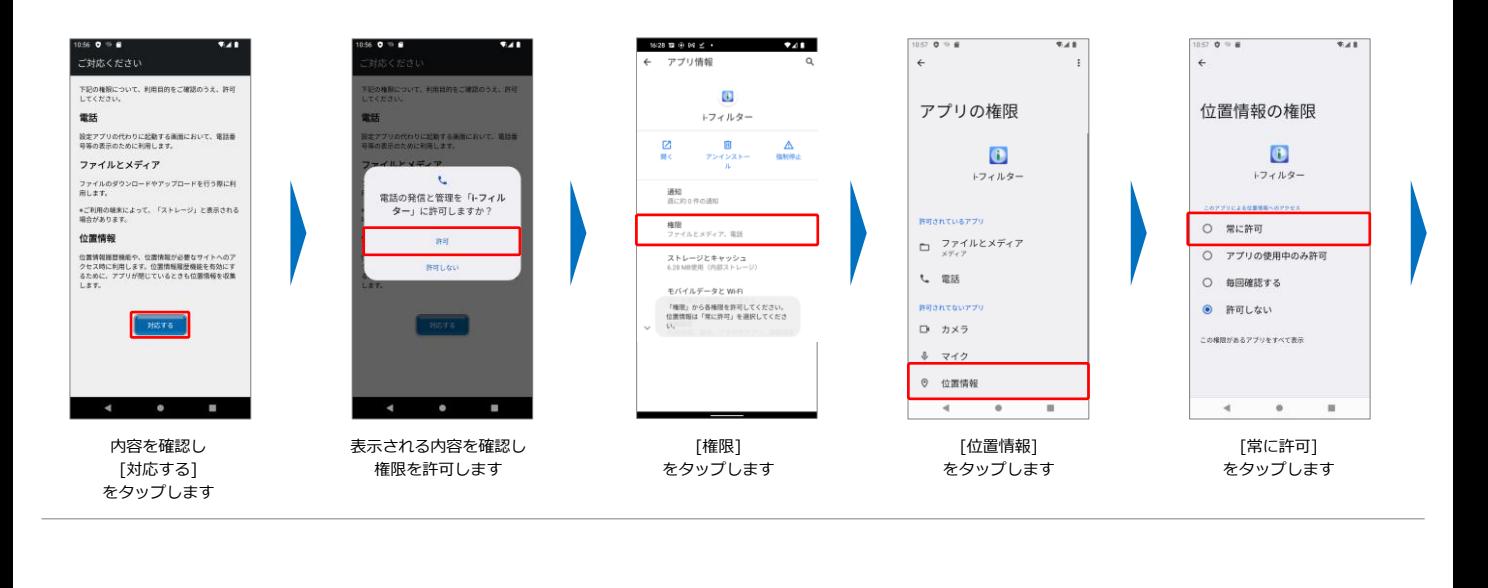

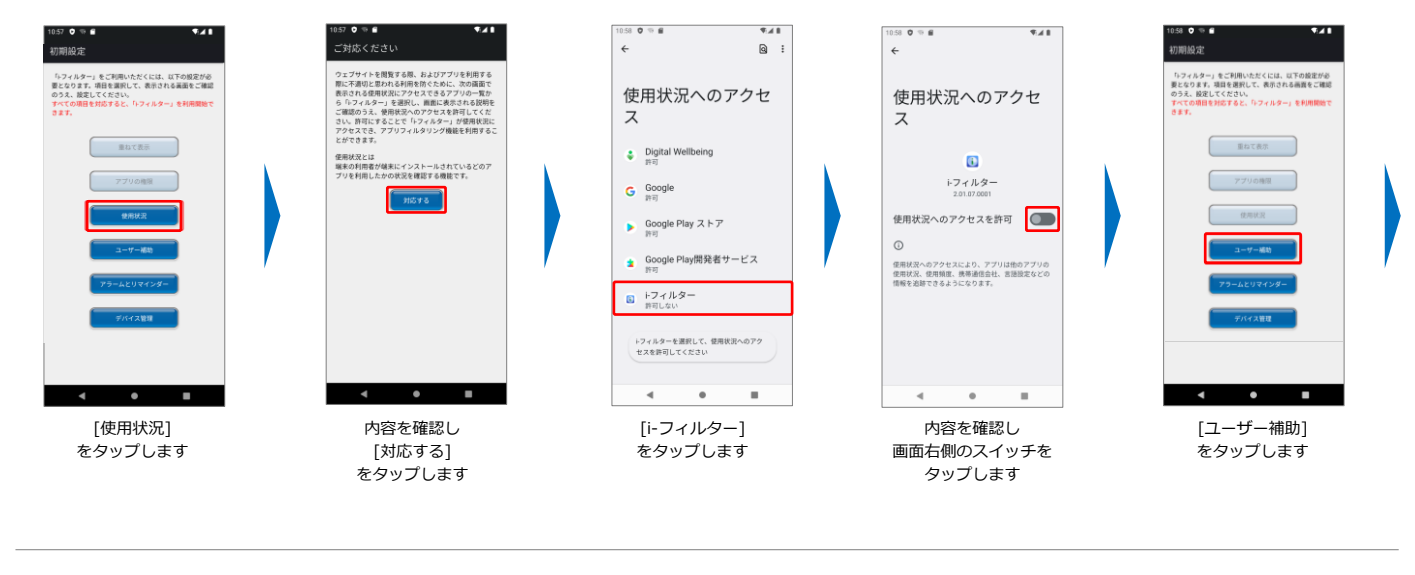

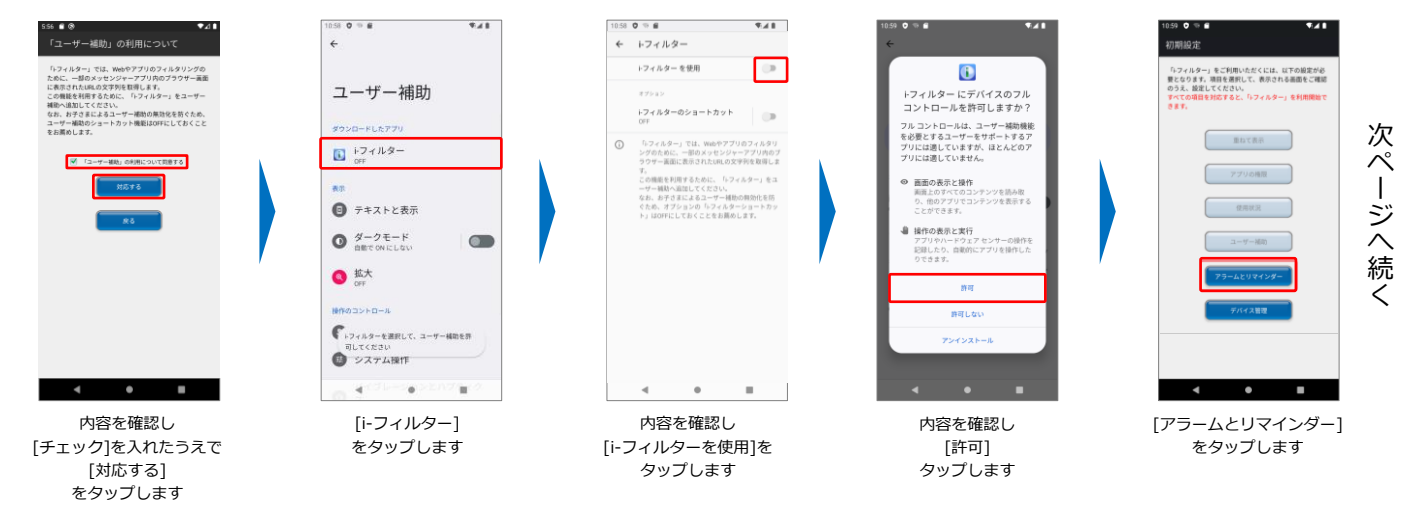

**「i-フィルター」のログインには, 設定いただいたメールアドレスとパスワードが必要となります. お子さまによる設定変更を防止するため, お子さまへのログイン情報の開示はおやめください.** DD-12055-001

#### **i-フィルター® for マルチデバイス インストール手順**

### **Android**

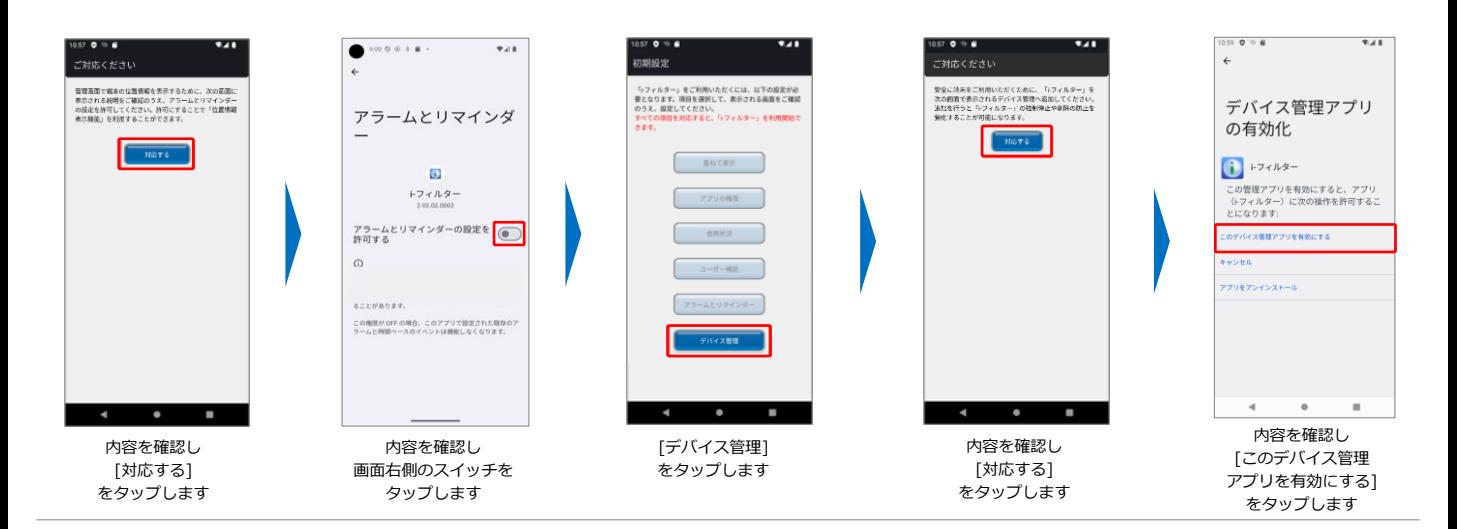

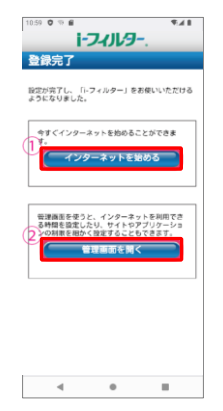

1. すぐにインターネットを始める場合、[イン ターネットを始める]をタップします。 2. 「i-フィルター」の設定変更を行う場合、 [管理画面を開く]をタップします

**「i-フィルター」のログインには, 設定いただいたメールアドレスとパスワードが必要となります. お子さまによる設定変更を防止するため, お子さまへのログイン情報の開示はおやめください.** DD-12055-001